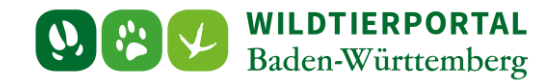

# InfraWild revierbezogene Förderung – Dienstleistungen - Anleitung

- 1. Allgemeine Informationen
- 2. Überblick zu InfraWild Förderverfahren
- 3. Revierbezogenes InfraWild Förderverfahren Dienstleistungen

**Zielgruppe:** Jägerinnen und Jäger, die InfraWild Förderverfahren beantragen möchten

**Autor & Ansprechpartner:** Team der Jagdförderung [\(jagdfoerderung@wildtierportal-bw.de\)](mailto:jagdfoerderung@wildtierportal-bw.de) Stand April 2024.

## **Hintergrund:**

Diese Anleitung soll Jägerinnen und Jäger die Schritte von der InfraWild-Registrierung bis zur Abrechnung von revierbezogenen Förderverfahren aufzeigen.

# **Inhaltsverzeichnis**

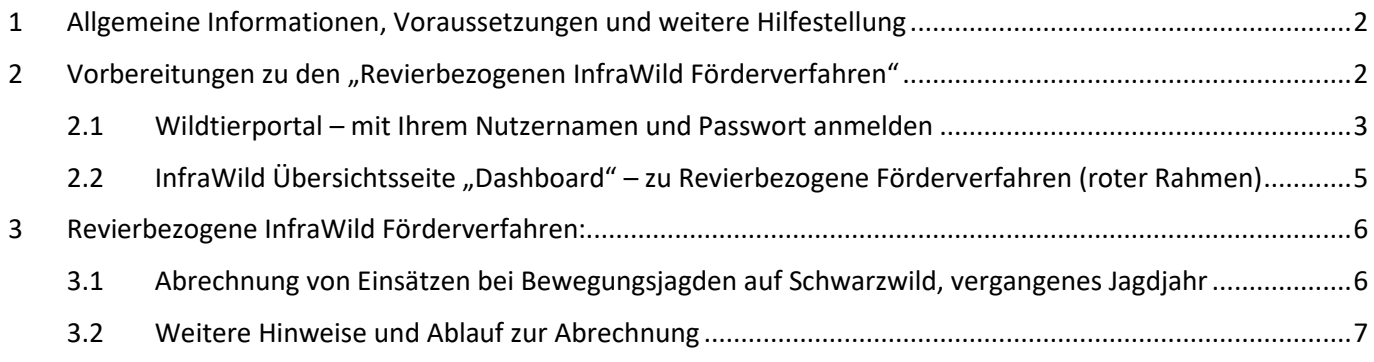

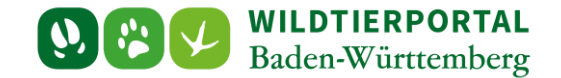

## <span id="page-1-0"></span>**1 Allgemeine Informationen, Voraussetzungen und weitere Hilfestellung**

Diese InfraWild Anleitung setzt voraus, dass Sie bereits ein Benutzerkonto auf dem Wildtierportal Baden-Württemberg erstellt haben und dieses auch verwenden können.

**Für den Gesamtüberblick über alle InfraWild Förderverfahren haben wir eine eigene Schnellübersicht als PDF hier [BenutzerinfoWTP-Schnelluebersicht-InfraWild-Foerderverfahren.pdf](https://www.wildtierportal-bw.de/filefly/api?action=download&path=%2Fhilfe%2F2024-benutzerinfowtp-uebersicht-infrawild-foerderverfahren.pdf) bereitgestellt.**

Fragen und Antworten zur Registrierung, Anmeldeprobleme und grundlegende Einstiegsfragen zum Wildtierportal können Sie auf [der Hilfeseite zum Wildtierportal Baden-Württemberg](https://www.wildtierportal-bw.de/infrawild-hilfe) nachlesen.

Für weitere InfraWild Anfragen steht ein Benutzerservice zur Verfügung. Zu erreichen ist der Benutzerservice werktags von 7:00 bis 19:00 Uhr, sowie samstags von 10:00 bis 14:00 Uhr, unter der Telefonnummer +49 211 99 33 0 456

oder per Mail an [support@wildtierportal-bw.de](mailto:support@wildtierportal-bw.de)

## <span id="page-1-1"></span>**2 Vorbereitungen zu den "Revierbezogenen InfraWild Förderverfahren"**

Die "Revierbezogenen Förderverfahren" sind derzeit:

- "Pauschale Revierausstattung".
- Abrechnung "Pauschale Wildverarbeitung" derzeit keine neue Antragstellung möglich.
- Abrechnung "Dienstleistungen" Treiber/Helfer/Drohnen (Einsätze vom letzten Jagdjahr).

Sie sind am Wildtierportal mit Ihrem Nutzerkonto (Benutzernamen und zugehöriges Passwort) bereits registriert. Bitte rufen Sie die Startseite von Wildtierportal BW unter<https://www.wildtierportal-bw.de/de> auf.

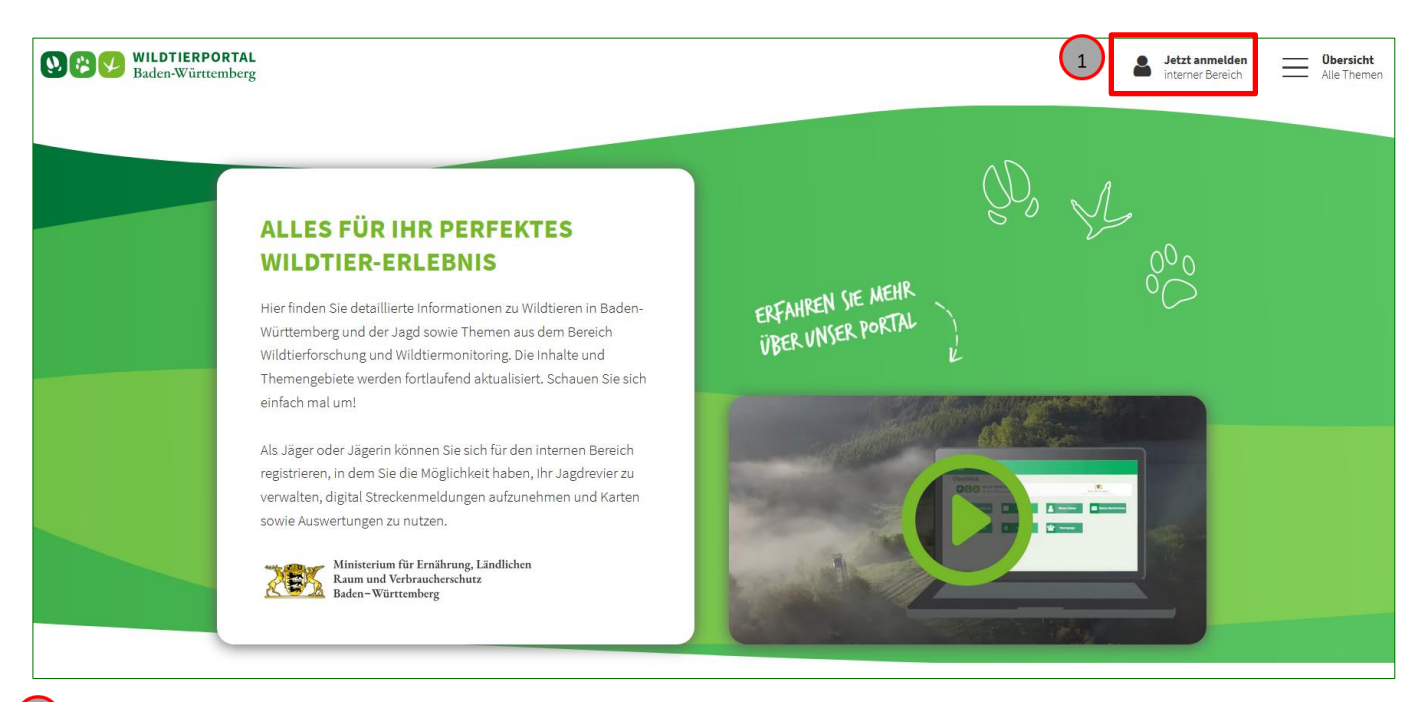

Klicken Sie auf die Schaltfläche "Jetzt anmelden" / "INTERNER BEREICH". Dann auf die Schaltfläche "Anmelden". Danach sind Sie auf der Übersichtsseite "INTERNER BEREICH" des Wildtierportals. Sollten Sie noch nicht am Wildtierportal BW angemeldet sein, erscheint weiterhin der "**Anmelden**" Dialog für die Login-Seite und Sie müssen sich mit Ihrem Nutzernamen und zugehörigem Passwort anmelden.

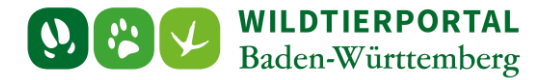

<span id="page-2-0"></span>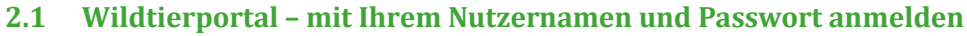

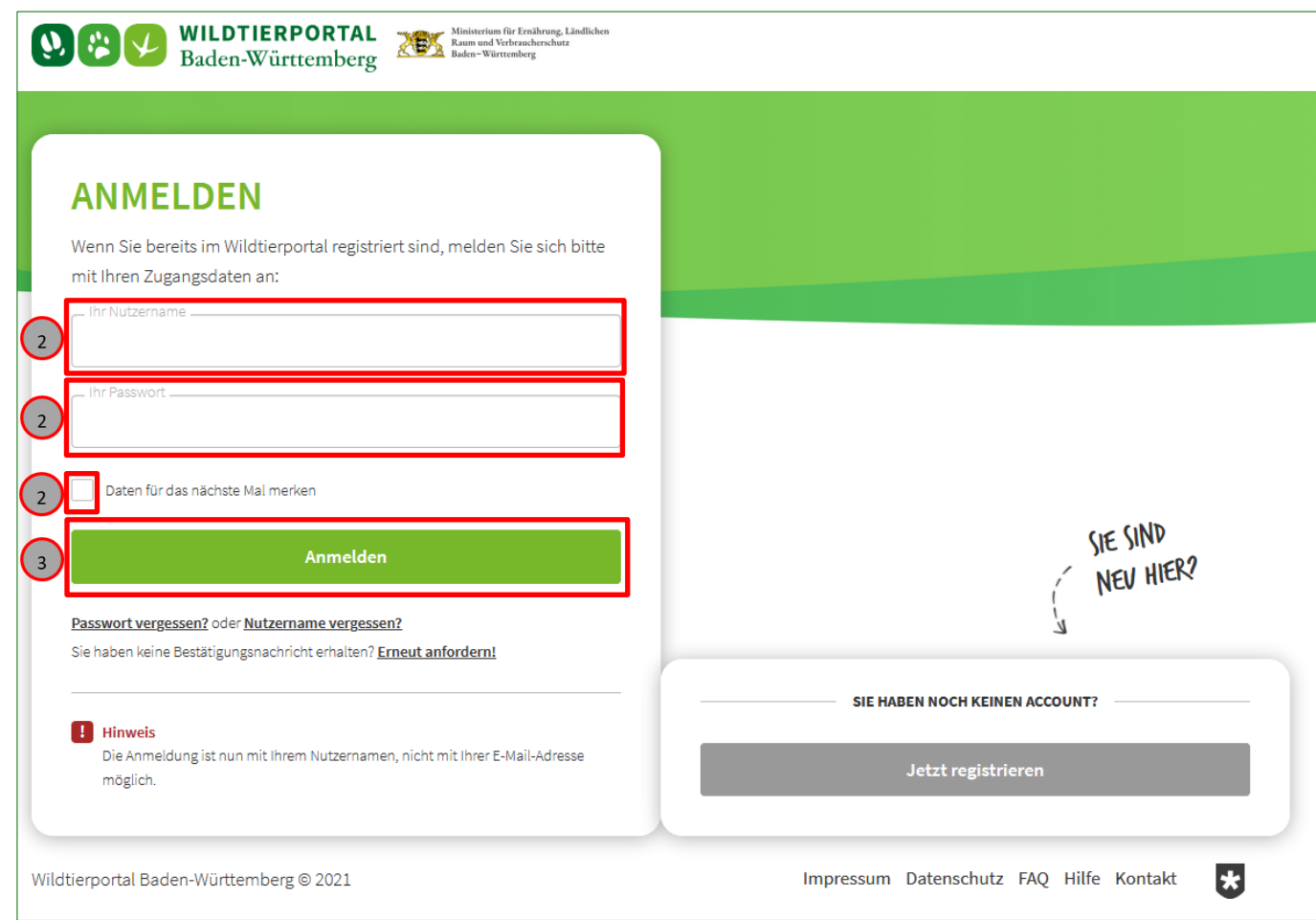

Geben Sie Ihren Nutzernamen und Ihr Passwort ein. Alternativ "Daten für das nächste Mal merken" aktivieren.

Klicken Sie auf die Schaltfläche "Anmelden".

#### **Übersichtsseite nach der erfolgreichen Anmeldung**

Sollte es seit Ihrer letzten erfolgreichen Anmeldung Änderungen im Wildtierportal gegeben haben, erhalten Sie folgende Einblendung: Bitte hier auch im Unterpunkt InfraWild die aktuellen Meldungen beachten!

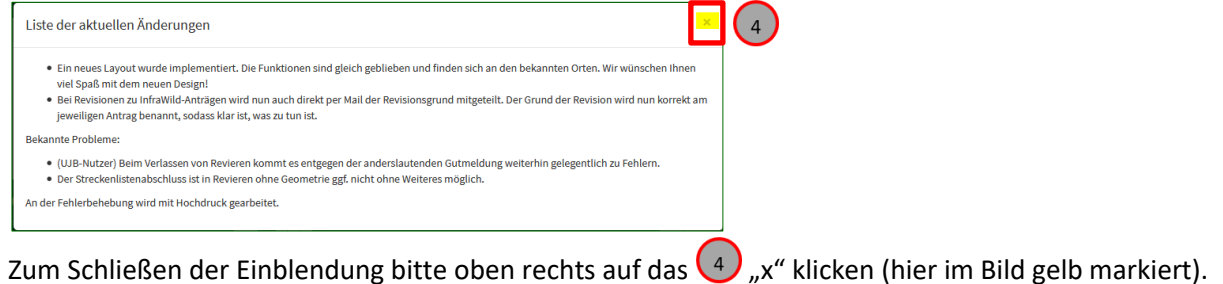

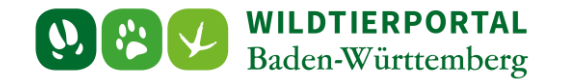

#### **Überblick – Übersichtsseite Interner Bereich Wildtierportal-BW**

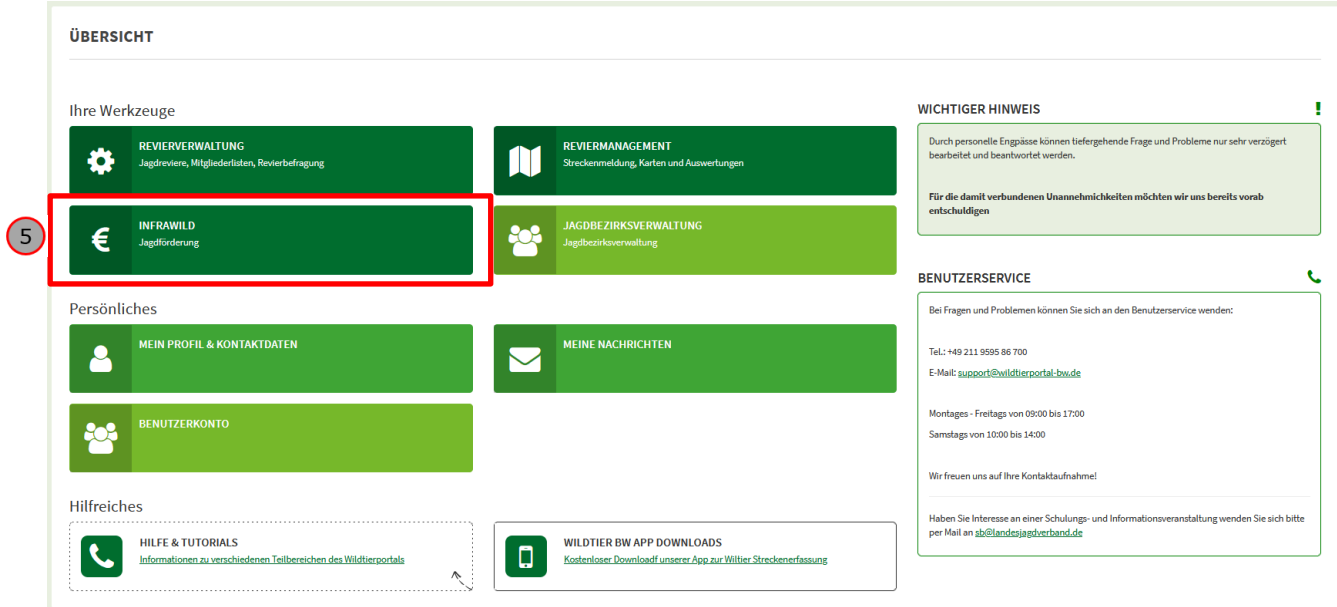

Falls Sie bereits aktiv in Ihrem Internetbrowser angemeldet sind, erscheint nach Schritt 3, also nach dem Klick auf die "**Anmelden**" Schaltfläche, die folgende Alternative als Ausklappmenü:

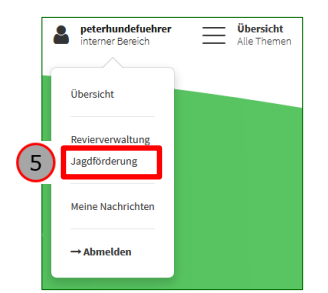

Klicken Sie auf den Menüpunkt "**InfraWild Jagdförderung" / "Jagdförderung"**. Nun wird das InfraWild "**Dashboard**" (InfraWild Übersichtseite) angezeigt.

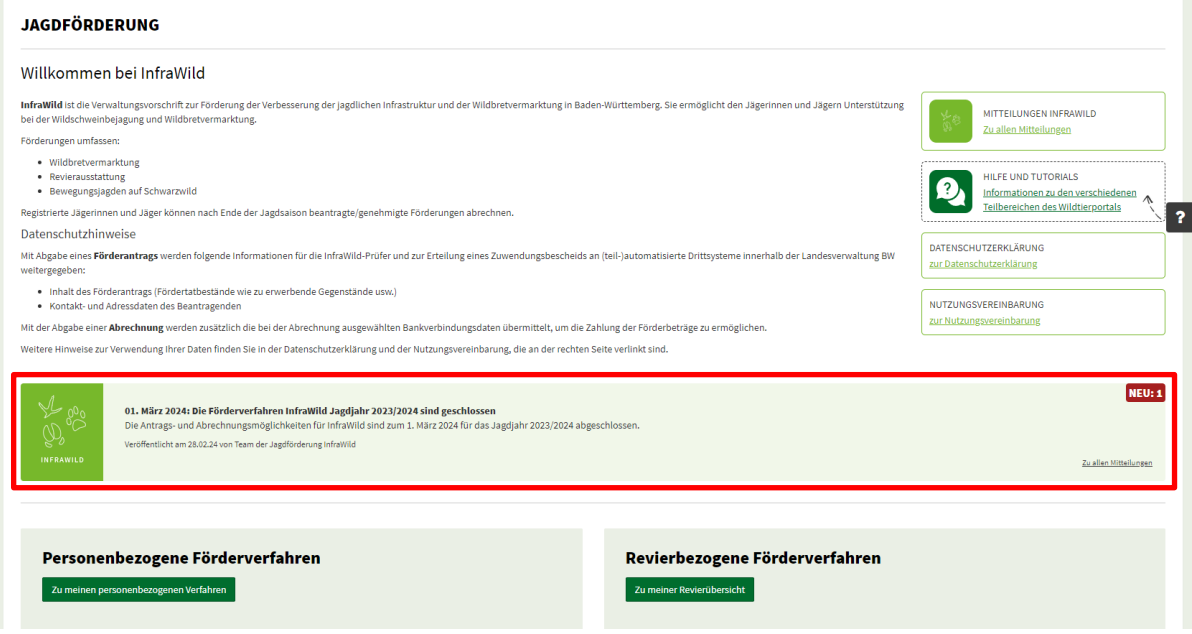

Bitte beachten Sie die auf dem Dashboard bereitgestellten InfraWild Meldungen und Übersichts- und Hilfstexte

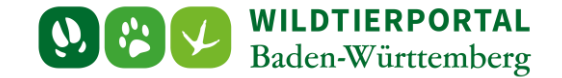

#### <span id="page-4-0"></span>**2.2 InfraWild Übersichtsseite "Dashboard" – zu Revierbezogene Förderverfahren (roter Rahmen)**

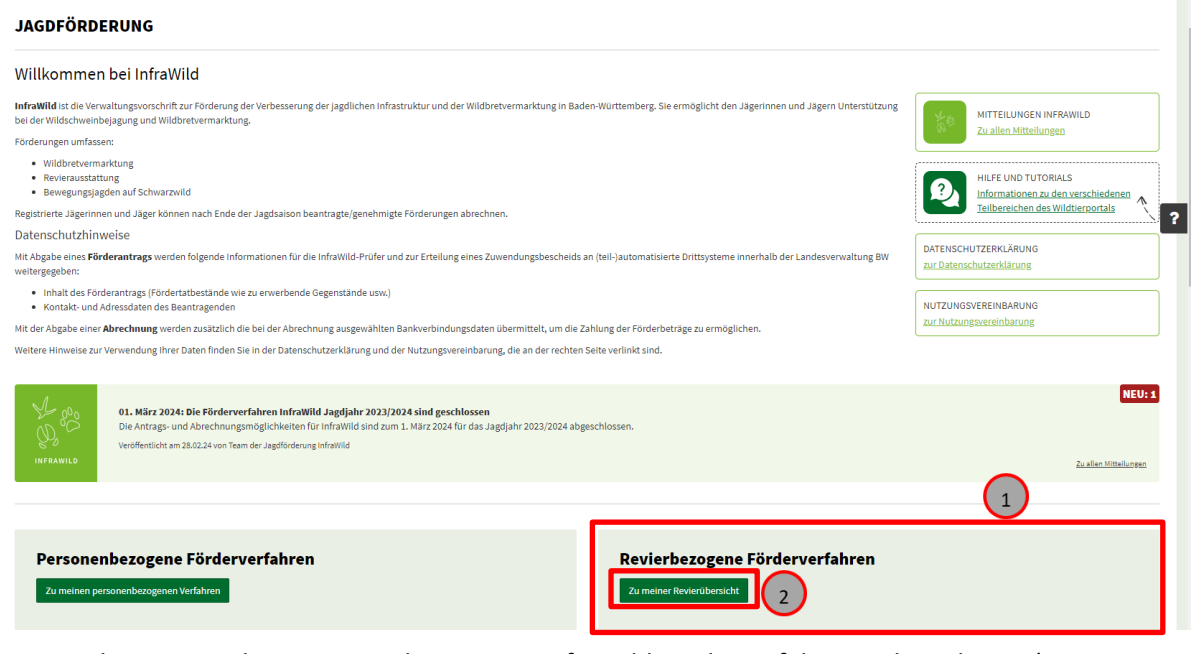

Um als Revierpächter an revierbezogenen InfraWild Förderverfahren teilzunehmen (Registrierung und Abrechnung), ist nur der rechte Bereich "Revierbezogene Förderverfahren" gesondert zu beachten.

 $\overline{1}$ 

2) Revierpächter können über die Revierverwaltung an revierbezogenen InfraWild Förderverfahren teilnehmen. Dazu sind weitere Vorgänge in der Revierverwaltung vorzunehmen. Wechseln Sie hierfür mit dem Klick auf  $\binom{2}{1}$ "zu meiner Revierübersicht" in Ihre Revierverwaltung.

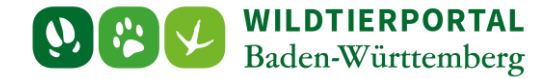

### <span id="page-5-0"></span>**3 Revierbezogene InfraWild Förderverfahren:**

#### <span id="page-5-1"></span>**3.1 Abrechnung von Einsätzen bei Bewegungsjagden auf Schwarzwild, vergangenes Jagdjahr**

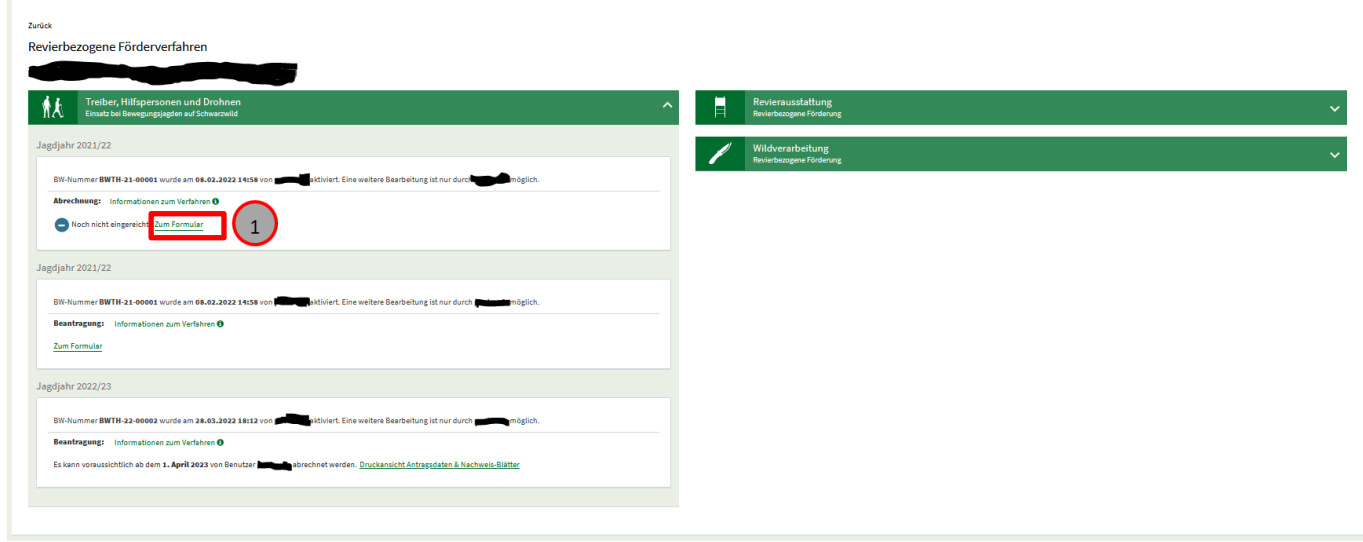

Klicken Sie auf die Schaltfläche (1) "Zum Formular".

Es öffnet sich das Abrechnungsformular mit Ihren im Wildtierportal-Profil hinterlegten Daten:

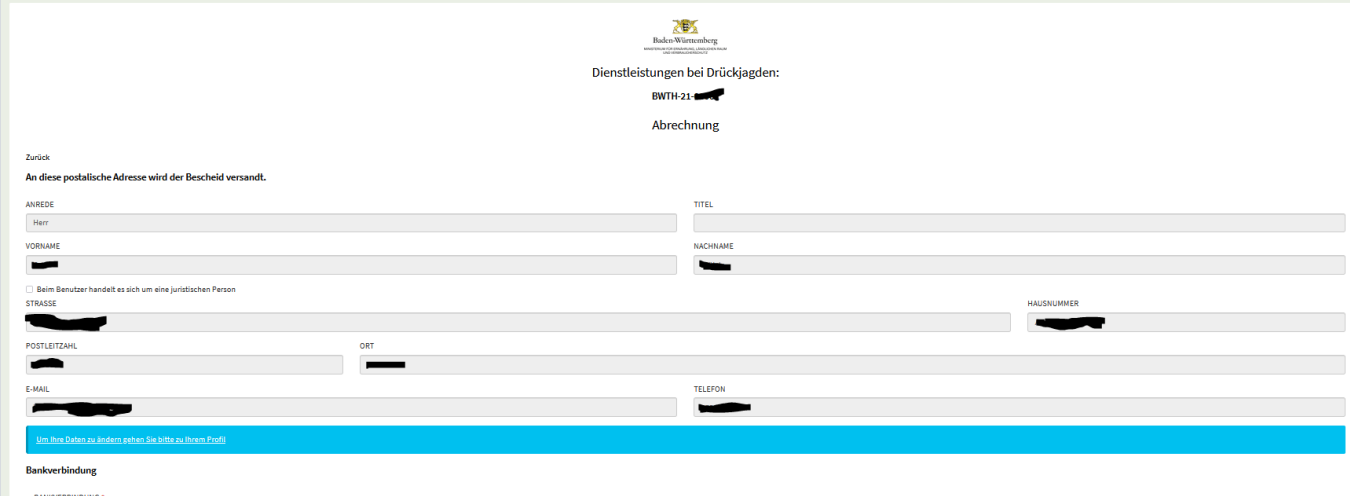

Zur Änderung der Profildaten (Adresse, Telefonnummer, etc.) bitte oben rechts auf "Personenfigur / Ihr

Nutzer\_Profil" klicken.

Nach etwaiger Änderung Ihrer Profildaten muss unter 1) noch einmal "**Zum Formular**" angeklickt werden. Formular bitte komplett ausfüllen, Rechnungen hochladen/einreichen und bei Bedarf zwischenspeichern mit Klick auf (2)<sub>n</sub>Speichern" und oder (3)<sub>n</sub>drucken" und zuletzt (4)<sub>n</sub>Verbindlich einreichen".

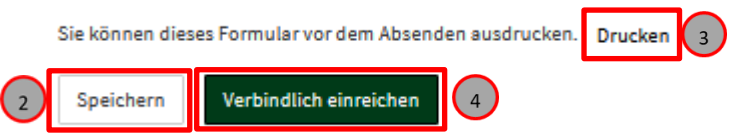

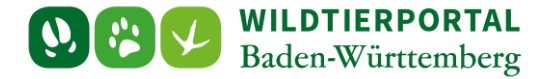

Nach dem "Verbindlich einreichen" der Hinweis, dass nach drücken des Schaltknopfs "Daten einreichen" keine Änderung mehr gemacht werden kann. Mit dem Schaltknopf "Antrag nochmals bearbeiten" kann man noch einmal seine Angaben vor dem finalen absenden überprüfen und auf hochgeladene Nachweise/ Rechnungen überprüfen.

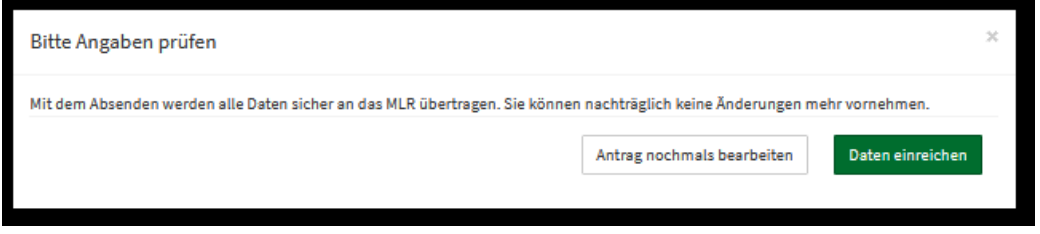

#### <span id="page-6-0"></span>**3.2 Weitere Hinweise und Ablauf zur Abrechnung**

#### **Prüfung Ihrer eingereichten Daten**

- Sind Ihre Daten stimmig und vollständig, werden Sie vom Wildtierportal Baden-Württemberg an das nachfolgende Verwaltungs-System weitergereicht.
- Unvollständige Einreichungen führen zu einer Revisions-Benachrichtigung, sowie nachfolgend der Möglichkeit zum manuellen Eingriff durch Sie selbst zur Korrektur Ihrer bereits eingereichten Daten. Ihr Antrag befindet sich dann in "Revision".

#### **Erhalt eines Bescheides vom Regierungspräsidium Stuttgart**

Ist die Prüfung erfolgreich abgeschlossen, wird das Regierungspräsidium Stuttgart postalisch einen entsprechenden Bescheid an Sie versenden.